## **Kurzanleitung**

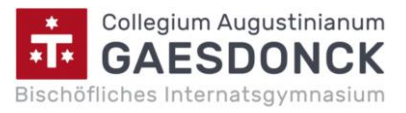

### **zum Gebrauch von WebUntis® für Schüler\*innen**

# **WebUntis ® für Schülerinnen und Schüler**

Mit WebUntis® als Stundenplaninformationssystem können sich die Schülerinnen und Schüler aktuell über ihren Stundenplan informieren sowie Stundeninhalte und Hausaufgabenaufträge nachschauen (z. B. wenn sie Unterricht verpasst haben).

Sie können auch Änderungen im Stundenplan sehen. Hier ist allerdings folgender Hinweis zum Umgang mit diesen Informationen zu geben:

Schülerinnen und Schüler können z. Zt. den Stundenplan und Hausaufgaben in den nächsten vierzehn Kalendertagen einsehen (inkl. geplanter Änderungen wie z.B. Vertretungen). Insbesondere die Stundenplanangaben zeigen dabei immer den Planungsstand zur Zeit der Einpflegung der Daten in WebUntis. Das bedeutet, dass die Angaben für den Folgetag mit sehr hoher Wahrscheinlichkeit eintreten, für die weiteren Tage eher Planungsprognosen sind. **Der aktuelle Stand wird an Monitoren in den Schulgebäuden angezeigt!** Bei Unsicherheiten hilft auch eine Rückfrage bei der entsprechenden Lehrperson. Eine fehlerhafte WebUntis-Anzeige ist daher keine zulässige Ausrede für das Fernbleiben vom Unterricht, sondern eine Vorschau und ersetzt nicht das eigene Nachdenken.

## **Der Login**

### *1. Der Erst-Login über [www.webuntis.com](http://www.webuntis.com/)*

Auf der Internetseite [www.webuntis.com](http://www.webuntis.com/) kann nach der Auswahl der Schule (Stw. "*Gaesdonck*" hilft beim Suchen schnell) der Login mit Hilfe des Accounts erledigt werden, den Schülerinnen und Schüler auch beim Anmelden in Moodle verwenden. **Nach der Auswahl des Feldes "Office 365 Anmeldung"** kann sich auf bekannte Weise mit Hilfe der Gaesdoncker E-Mail-Adresse und dem entsprechenden Passwort angemeldet werden. (Wichtig: Die Nutzung des WebUntis-Logins über den "Benutzernamen unterhalb der Office 365 Anmeldung ist mit der Gaesdoncker E-Mail-Adresse erfolglos.)

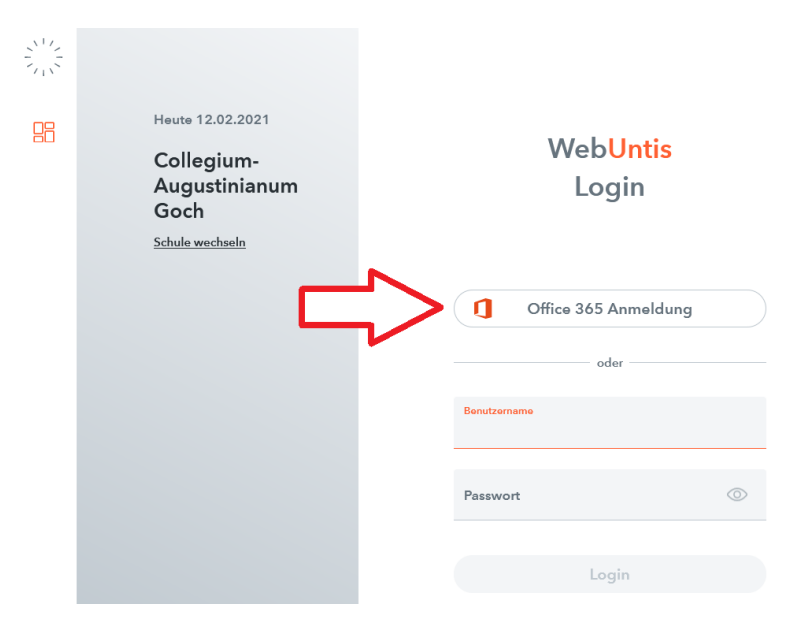

An dieser Stelle kann nun die Web-Variante von WebUntis genutzt werden. Wer WebUnits auf dem Smartphone/Tablet benutzen möchte, benötigt die Units Mobile-App. Diese kann kostenlos im AppStore/PlayStore heruntergeladen werden. Die Erklärung der Anmeldung hierfür erfolgt auf der nächsten Seite.

#### Fortsetzung:

#### Kurzanleitung zum Gebrauch von WebUntis® für Schüler\*innen Seite 2 von 2

Unter der Anzeige des eigenen Namens (links unten) gelangt man zu den Account-Einstellungen. Hier lässt sich unter "**Freigaben**" ein mobiles Gerät mit Hilfe eines QR-Codes aktivieren.

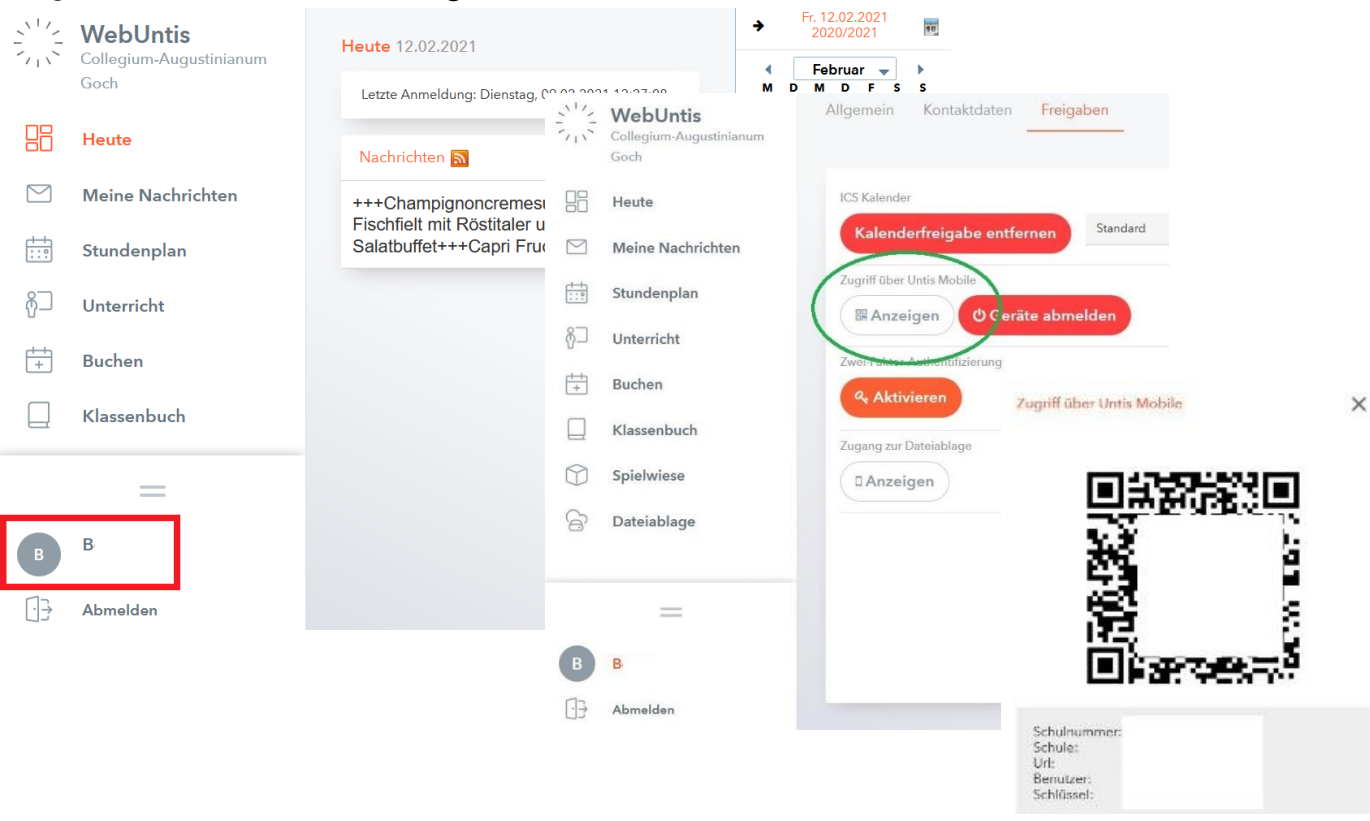

### *2. Der Login über ein Smartphone/Tablet (Untis Mobile-App)*

Der QR-Code kann nun mit der entsprechenden Untis Mobile-App eines Tablets oder Smartphones eingelesen werden.

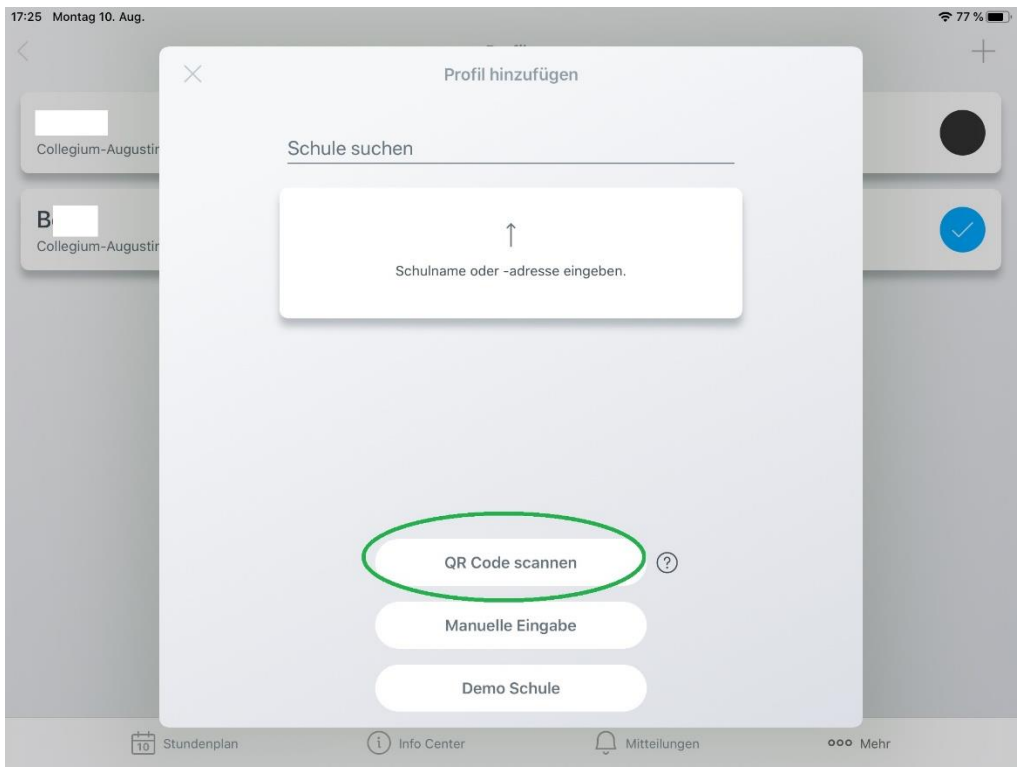